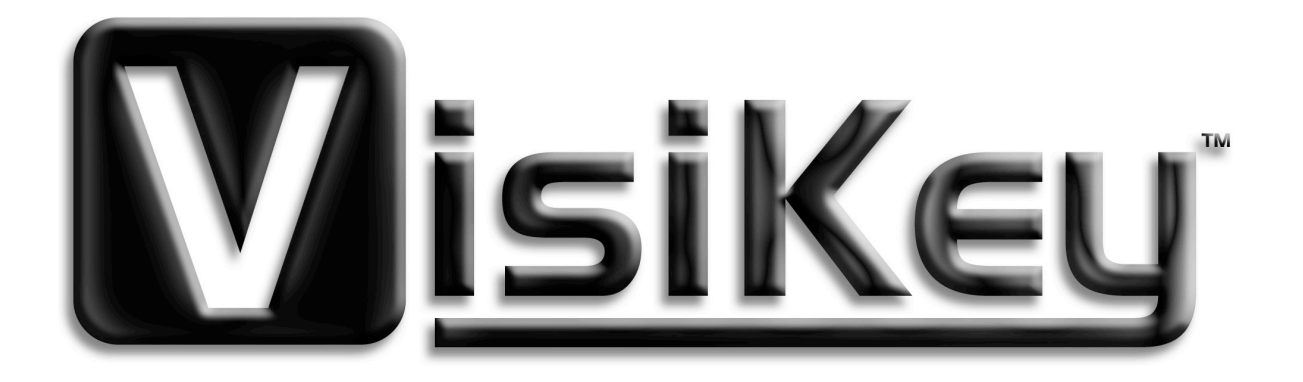

# **Enhanced Visibility Internet Keyboard**

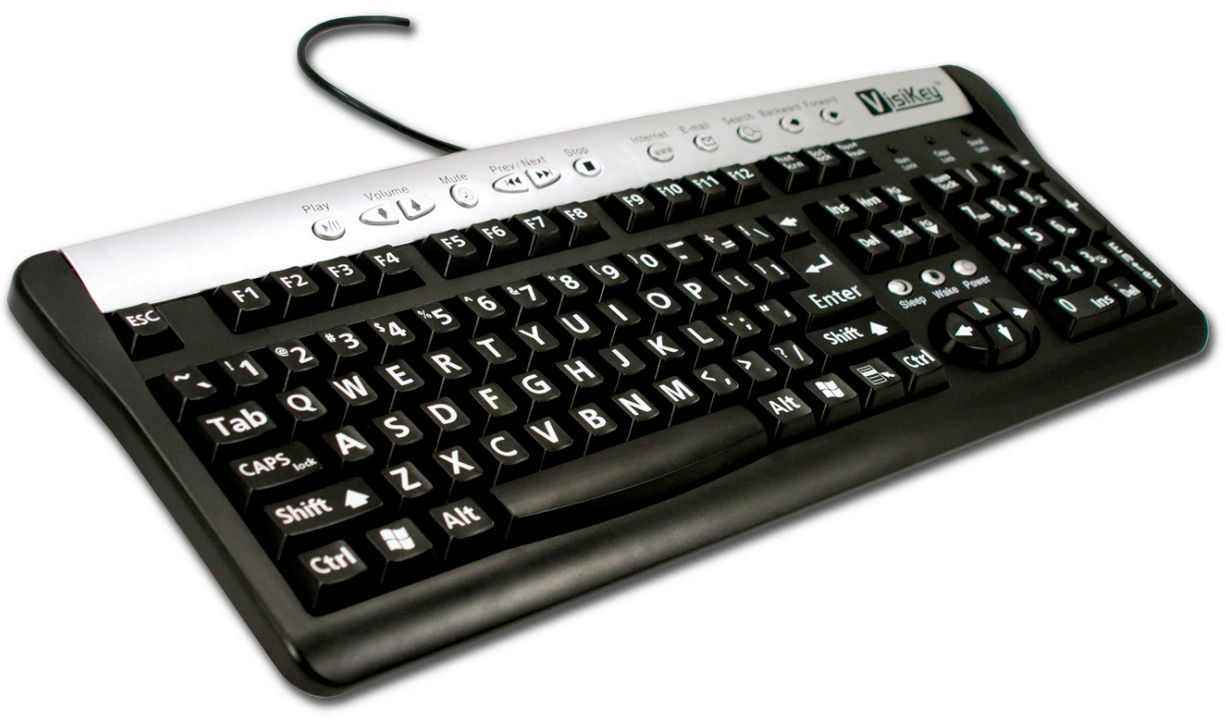

**Model : 100-EVIK**

Thank you for purchasing the new VisiKey™ Enhanced Visibility Internet Keyboard.

# Software Installation

Depending on your Windows<sup>™</sup> System, you may not need to install software to use your keyboard. See section titled "System Requirements" to see if you need to install software.

#### System Requirements

 IBM PC compatibles USB or PS/2 port for keyboard Microsoft Windows™ Me, 2000 and XP

- a) If you are operating Windows™ XP, 2000, or ME, you do not need to install any software. Proceed to Connect Your Keyboard.
- b) If you are operating Windows™ 95 or Windows™ 98, install the software provided before attempting to connect the keyboard.
	- 1. Insert software.
	- 2. Double click installer icon.
	- 3. Follow instructions.

# Connect Your Keyboard

#### PS/2 Connection (recommended)

- 1. Shut down and turn off your computer. Make sure the USB-to-PS/2 adaptor (green) is attached to the Universal Serial Bus (USB) connector and then plug it into your computers round PS/2 keyboard port.
- 2. Turn on your computer.
- 3. Enjoy using your VisiKey™ Enhanced Visibility Internet Keyboard.

# USB Connection (advanced and laptop users only)

If your keyboard has a Universal Serial Bus (USB) connector, you can plug it into your computer's USB port. However, a PS/2 connection is recommended because some computers do not fully support USB keyboards.

- 1. With your computer turned on, plug the rectangular USB connector into your computer's rectangular USB port.
- 2. Enjoy using your VisiKey™ Enhanced Visibility Internet Keyboard.

#### Adjusting the Keyboard Legs

The keyboard legs are designed to accommodate various body sizes, chairs, and desks. Pull out or push in the keyboard legs to a position that minimizes bending of your wrists while typing.

#### What the Keyboard Lights Mean

The keyboard lights indicate the status of the toggle keys, such as NUM LOCK or CAPS LOCK. For example, if NUM LOCK is on, the NUM LOCK light is on; if CAPS LOCK is off, the CAPS LOCK light is off.

#### The keyboard is a 104-key model; it comes with 15 hot keys to enable one touch access to multimedia / internet functions.

- 1. Play/Pause: Play or Pause audio or video CD, or media.
- 2. Volume Down: Decrease the volume
- 3. Volume Up: Increase the volume
- 4. Mute: No sound
- 5. Previous: Go to the previous media track
- 6. Next: Go to the next media track
- 7. Stop: Stop downloading the content of the web page
- 8. Internet: Open preferred web browser (usually Internet Explorer)
- 9. E-mail: Open preferred e-mail client (usually Outlook Express)
- 10. Search: Launch your web Search
- 11. Backward: Go back to the last web page viewed
- 12. Forward: Go to the next web page
- 13. Sleep: Computer goes into sleep mode
- 14. Wake: Computer wakes from sleep mode
- 15. Power: Turns computer on/off

# Tips for Making Windows™ more visible and easier to see.

Windows™ XP offers different features for users with low vision. These features can be accessed from the Start Menu, the Control Panel, or the Accessibility Wizard.

The Start Menu Accessibility Programs

The Start menu contains visual enhancement utilities that you can select.

To use the Accessibility Program:

- 1. Click Start, point to Programs, point to Accessories, and then click Accessibility.
- 2. Select one of the following features:
	- a) Magnifier: With this feature, you can enlarge the screen display.
	- b) Narrator: This feature provides audio assistance about the items that are displayed on the screen.

The most complete description, and step-by-step directions for making Windows™ more viewable can be found at:

## http://www.microsoft.com/enable/aging/tips.aspx

## Trouble Shooting:

- 1. If your keyboard is not responding, be sure to check if the connector is correctly installed into your computer and securely connected to the correct port. Check to see if there are any breaks or sharp twists in the cable.
- 2. If your USB keyboard does not respond, make sure that your computer is turned on. If you connected your mouse while your computer was shut down, try disconnecting and reconnecting the mouse while the computer is turned on.
- 3. Keep all items away from direct sunlight, moisture, dirt, extreme heat, and abrasive chemicals (cleaning solutions).
- 4. If the keyboard or mouse become accidentally immersed or splashed by liquids, switch off your PC immediately and unplug all items. Turn the keyboard upside down to drain any liquids. If the liquid was water, simply let the keyboard dry before using it. If you spilled a sticky substance on your keyboard, drain the liquid and then completely wipe the keyboard with a damp cloth. Allow the keyboard to dry completely before reconnecting it to your computer.
- 5. For optimum performance, keep your keyboard clean and free of debris, such as food crumbs or dust. Keyboards should be cleaned with "spray and wipe" cleaner with either a cloth or tissue on a monthly basis.

# Health Warning

Use of a keyboard or pointing device may be linked to serious injuries or disorders.

When using a computer, as with many activities, you may experience occasional discomfort in your hands, arms, shoulders, neck, or other parts of your body. However, if you experience symptoms such as persistent or recurring discomfort, pain, throbbing, aching, tingling, numbness, burning sensation, or stiffness, DO NOT IGNORE THESE WARNING SIGNS. PROMPTLY SEE A QUALIFIED HEALTH PROFESSIONAL, even if symptoms occur when you are not working at your computer. Symptoms such as these can be associated with painful and sometimes permanently disabling injuries or disorders of the nerves, muscles, tendons, or other parts of the body. These musculoskeletal disorders (MSDs) include carpal tunnel syndrome, tendonitis, tenosynovitis, and other conditions.

While researchers are not yet able to answer many questions about MSDs, there is a general agreement that many factors may be linked to their occurrence, including: medical and physical conditions, stress and how one copes with it, overall health, and how a person positions and uses his or her body during work and other activities (including use of a keyboard or pointing device). Some studies suggest that the amount of time a person uses a keyboard may also be a factor. For guidelines that may help you work more comfortably with your computer and possibly reduce your risk of experiencing an MSD consult a local physician.

If you have any questions about how your own lifestyle, activities, or medical or physical condition may be related to MSDs, see a qualified health professional.